### MixPre-3 Setup SDSU TFM 2018

1. Power on MixPre-3 and Press Menu

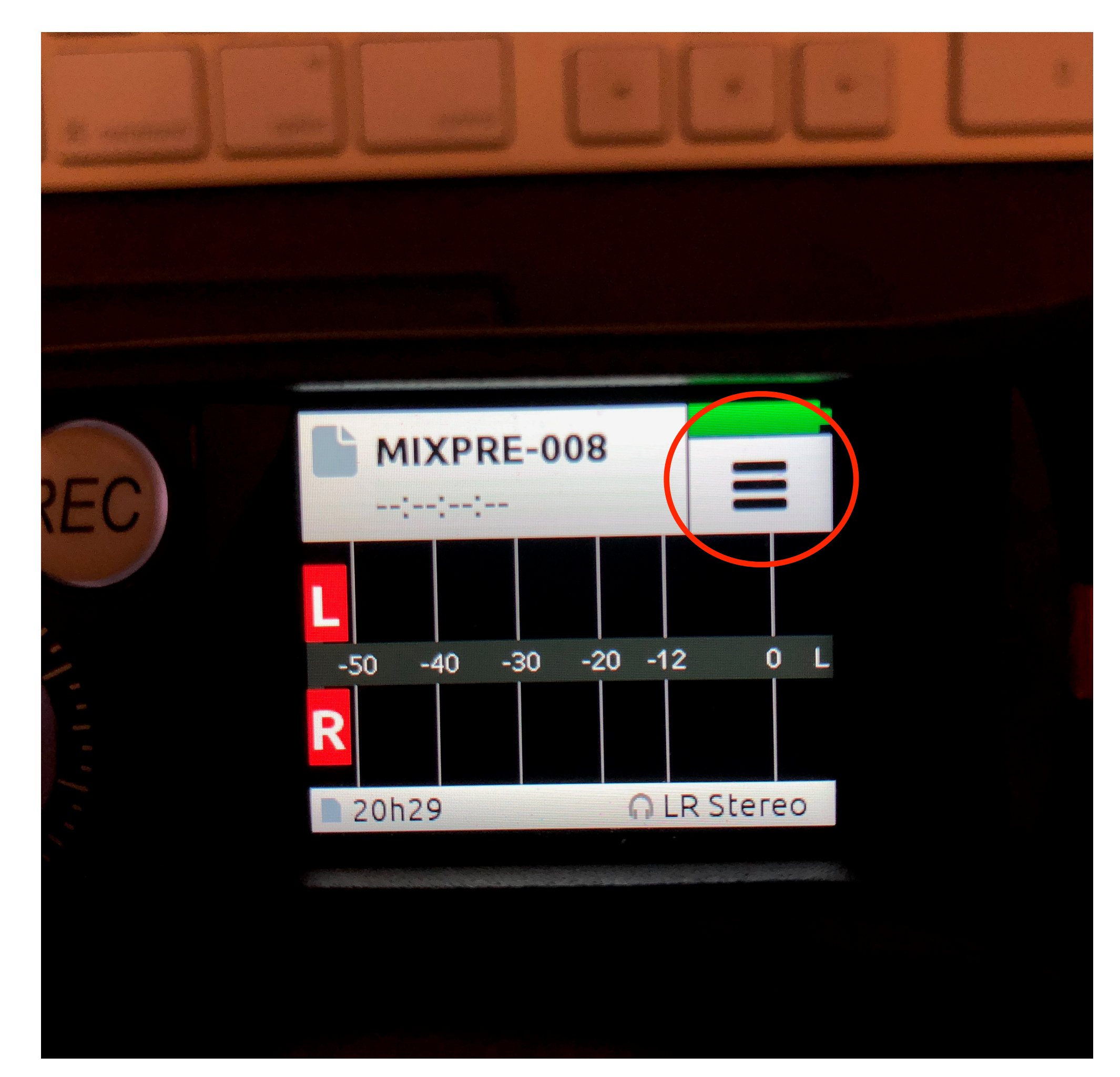

- 1. Power on MixPre-3 and Press Menu
- 2. Navigate to the 2nd page and press System.

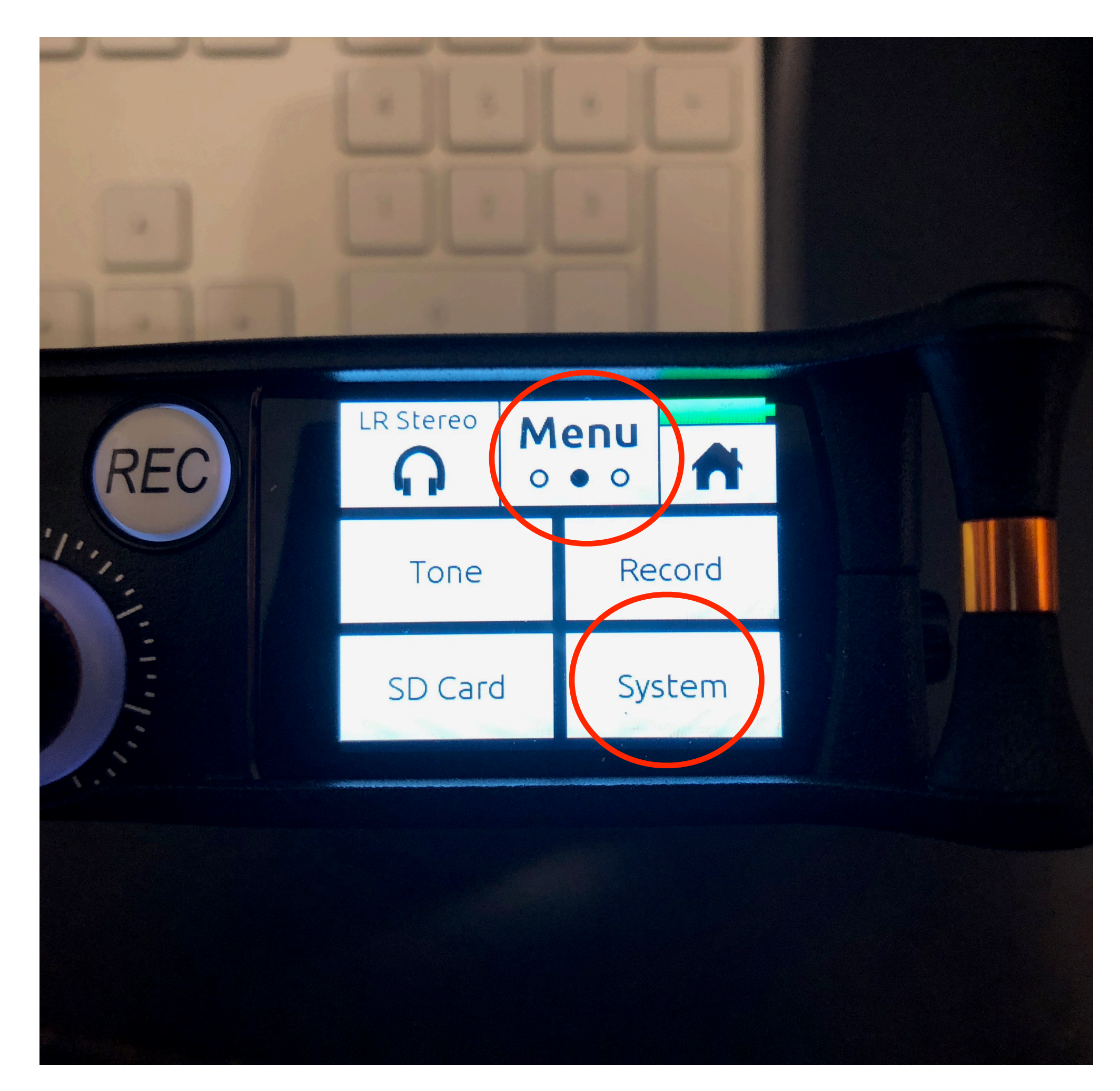

- 1. Power on MixPre-3 and Press Menu
- 2. Navigate to the 2nd page and press System.
- 3. Select Custom…

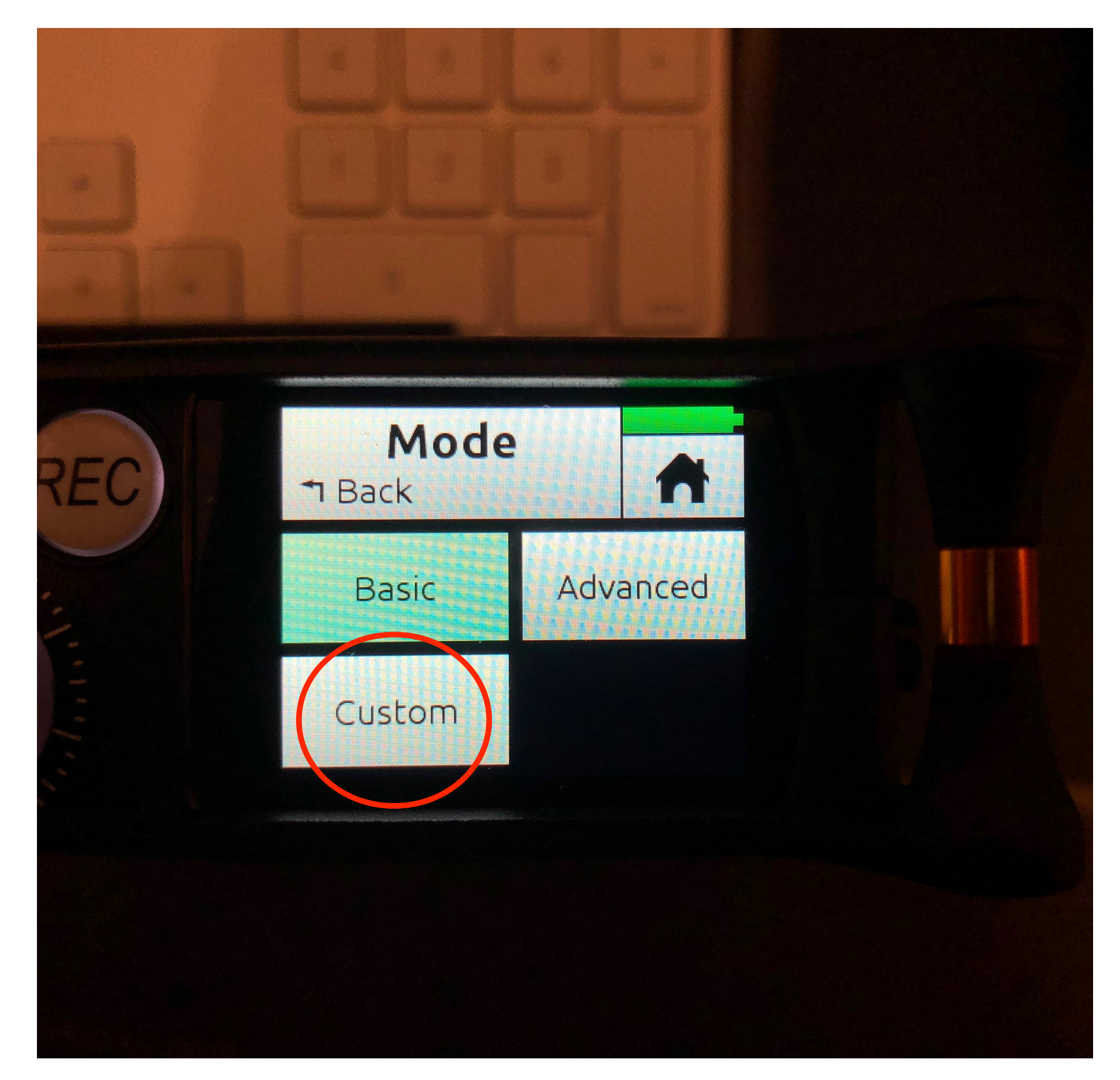

- 1. Power on MixPre-3 and Press Menu
- 2. Navigate to the 2nd page and press System.
- 3. Select Custom…
- 4. SD will warn you to turn all knobs down. Press Ok.

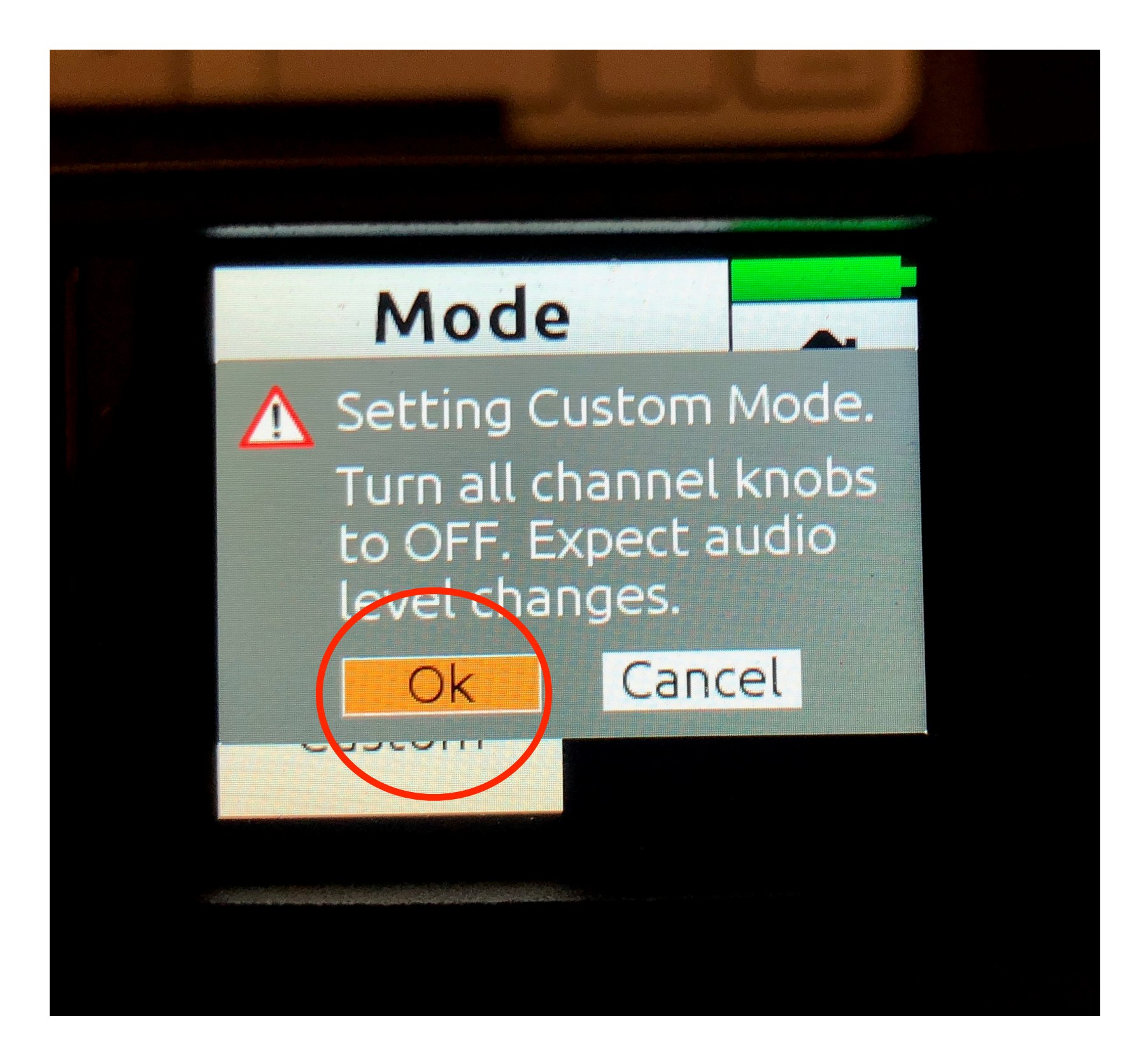

- 1. Power on MixPre-3 and Press Menu
- 2. Navigate to the 2nd page and press System.
- 3. Select Custom…
- 4. SD will warn you to turn all knobs down. Press Ok. Custom will turn green.

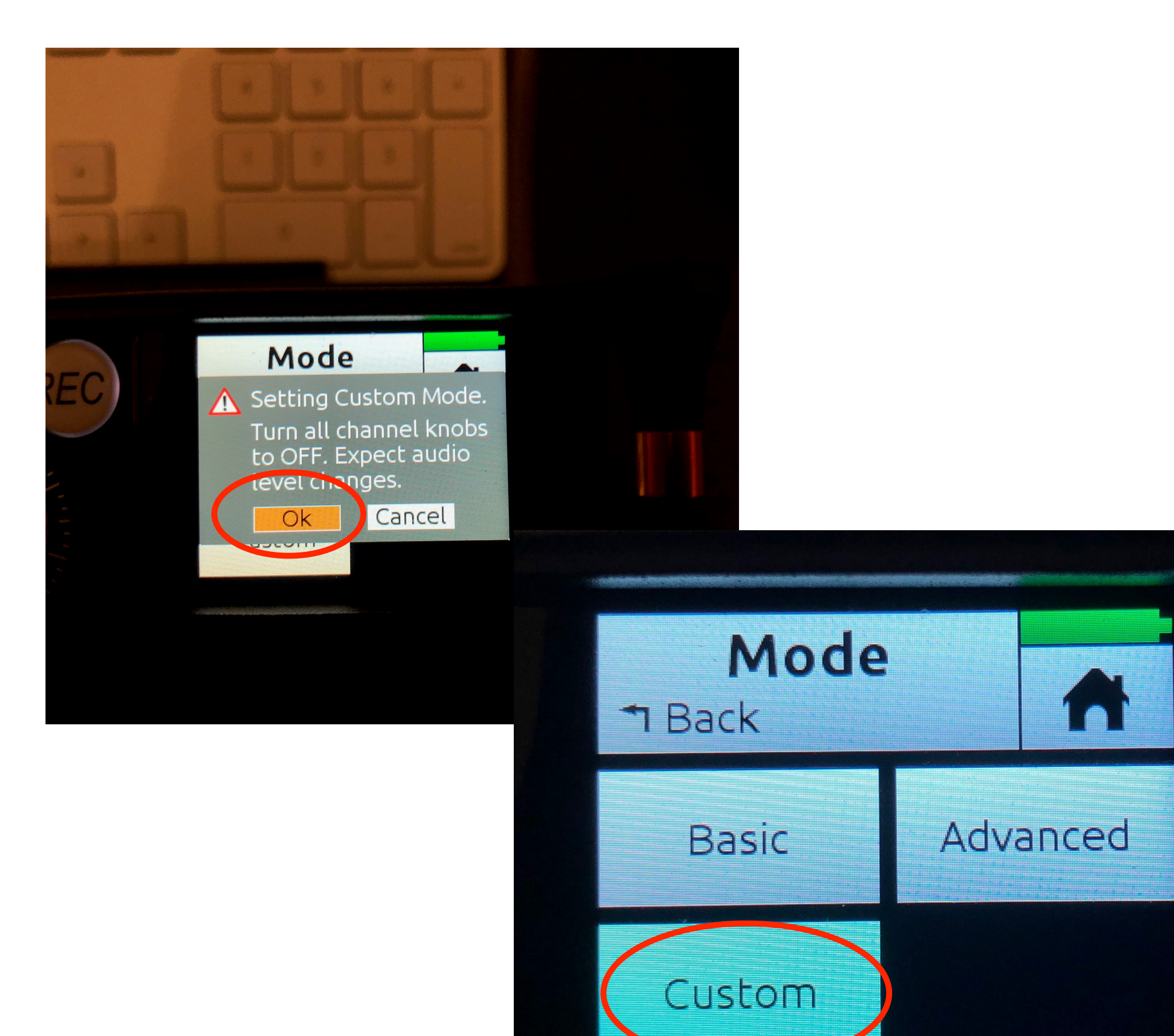

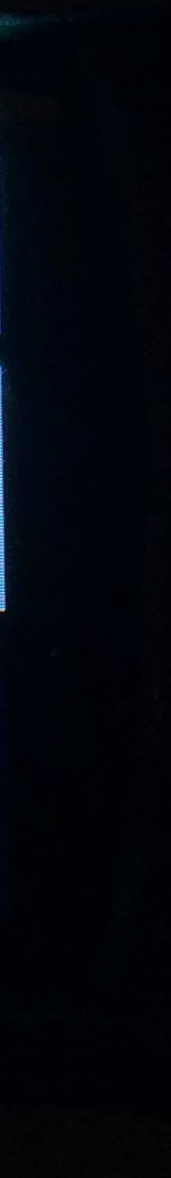

- 1. Power on MixPre-3 and Press Menu
- 2. Navigate to the 2nd page and press System.
- 3. Select Custom…
- 4. SD will warn you to turn all knobs down. Press Ok. Custom will turn green.
- 5. Press Back and select Custom Setup.

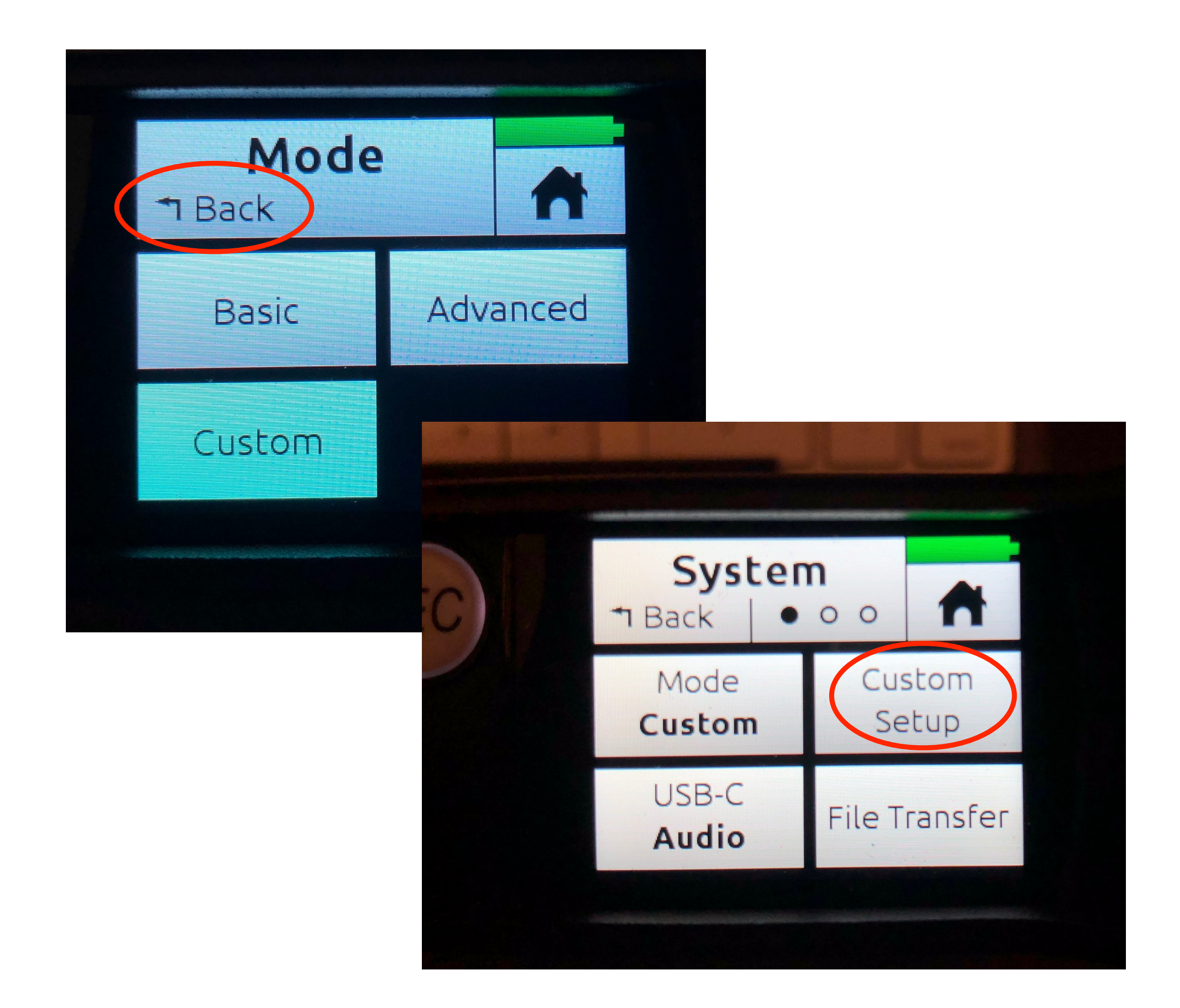

- 1. Power on MixPre-3 and Press Menu
- 2. Navigate to the 2nd page and press System.
- 3. Select Custom…
- 4. SD will warn you to turn all knobs down. Press Ok. Custom will turn green.
- 5. Press Back and select Custom Setup.
- 6. Select Channel Advanced and Record Advanced.

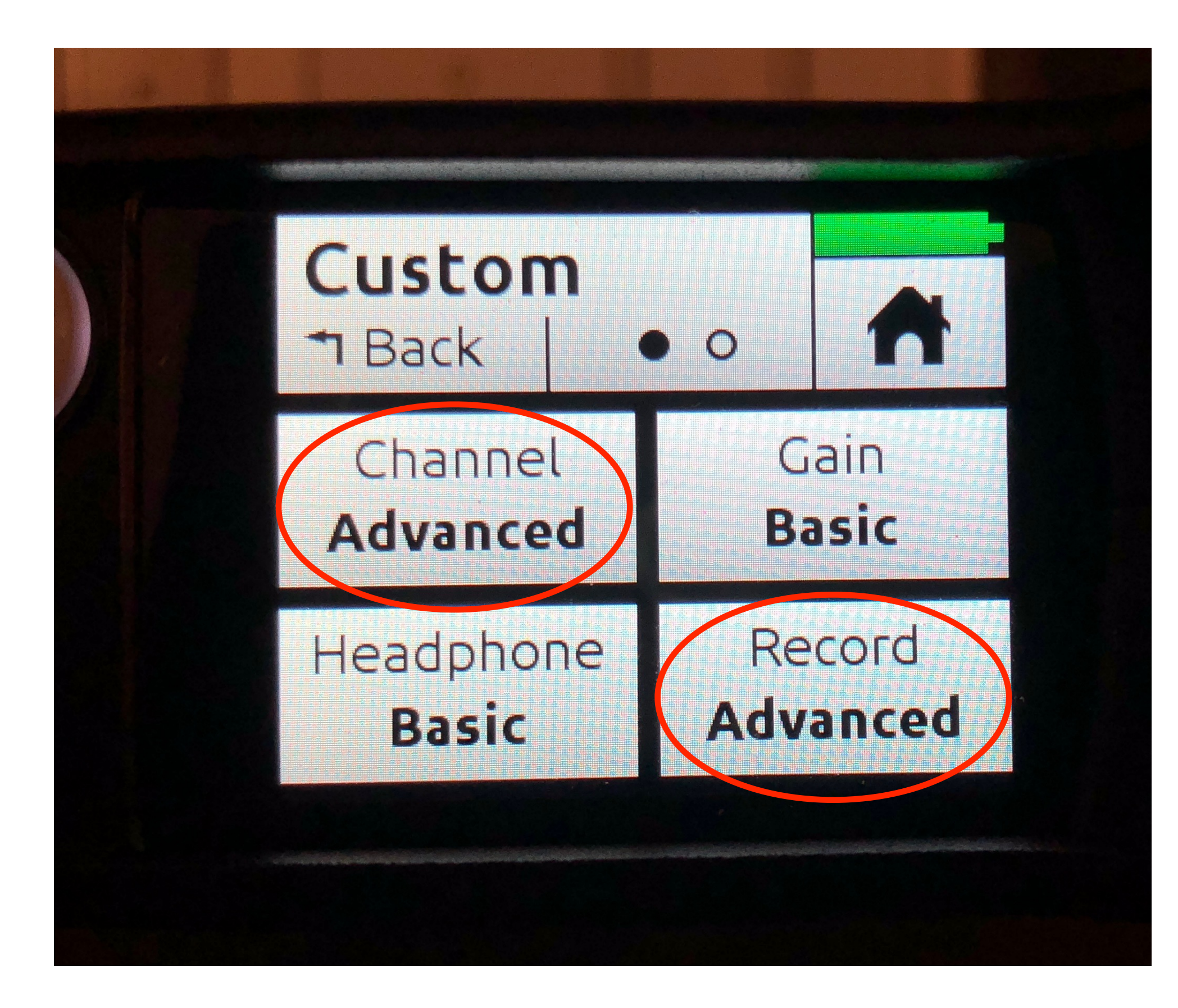

- 1. Power on MixPre-3 and Press Menu
- 2. Navigate to the 2nd page and press System.
- 3. Select Custom…
- 4. SD will warn you to turn all knobs down. Press Ok. Custom will turn green.
- 5. Press Back and select Custom Setup.
- 6. Select Channel Advanced and Record Advanced.
- 7. Press Back and go to menu page and select Record.

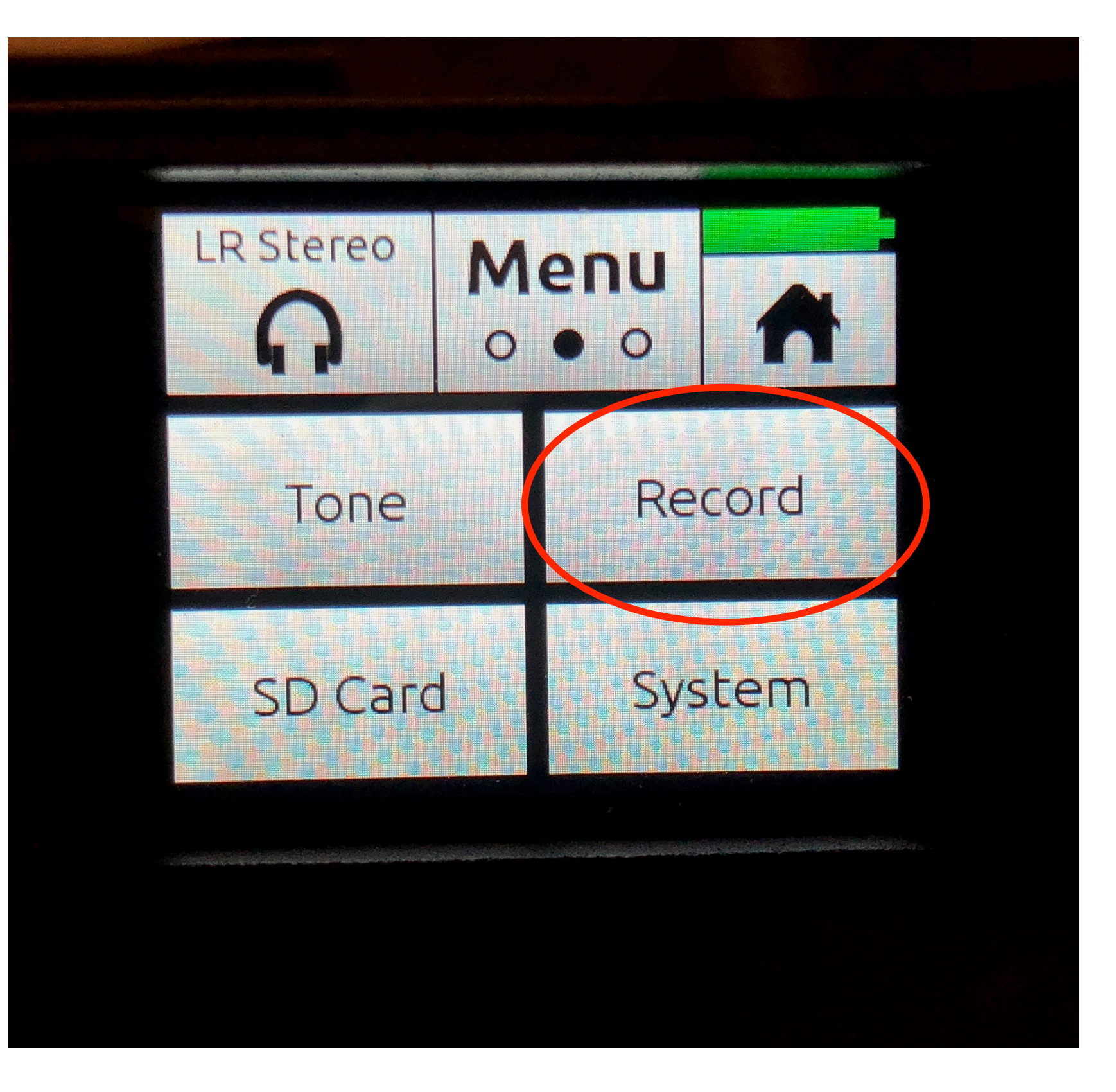

- 1. Power on MixPre-3 and Press Menu
- 2. Navigate to the 2nd page and press System.
- 3. Select Custom…
- 4. SD will warn you to turn all knobs down. Press Ok. Custom will turn green.
- 5. Press Back and select Custom Setup.
- 6. Select Channel Advanced and Record Advanced.
- 7. Press Back and go to menu page and select Record.
- 8. Select Record L&R and go to Page 2

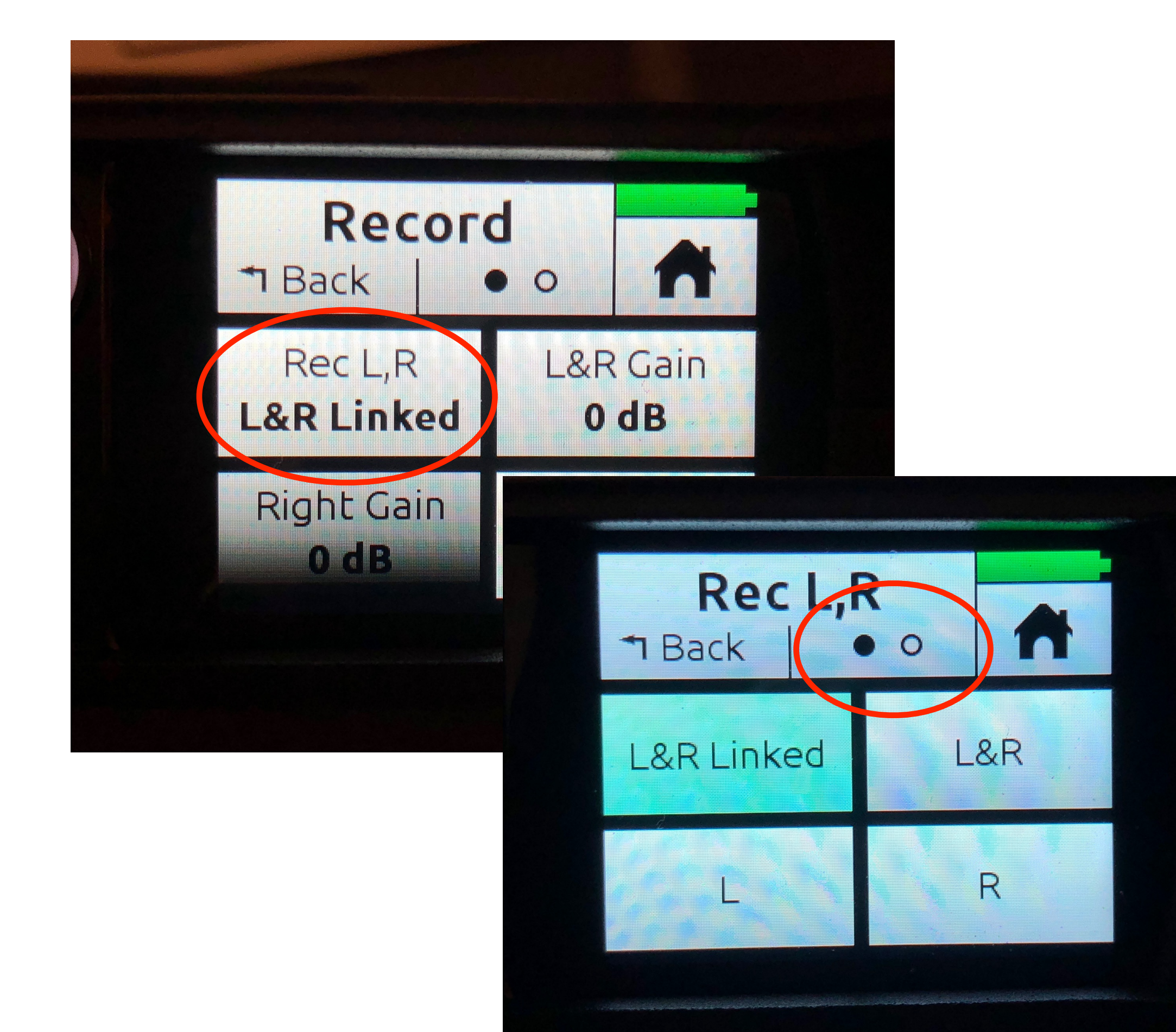

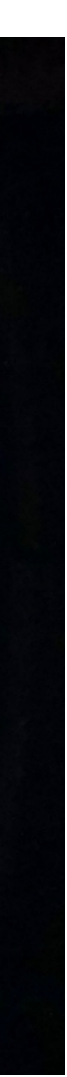

- 1. Power on MixPre-3 and Press Menu
- 2. Navigate to the 2nd page and press System.
- 3. Select Custom…
- 4. SD will warn you to turn all knobs down. Press Ok. Custom will turn green.
- 5. Press Back and select Custom Setup.
- 6. Select Channel Advanced and Record Advanced.
- 7. Press Back and go to menu page and select Record.
- 8. Select Record L&R and go to Page 2
- 9. Press Off.
- 10.When you press Home the L&R record should now be disarmed. Now you can record just the channels you arm.

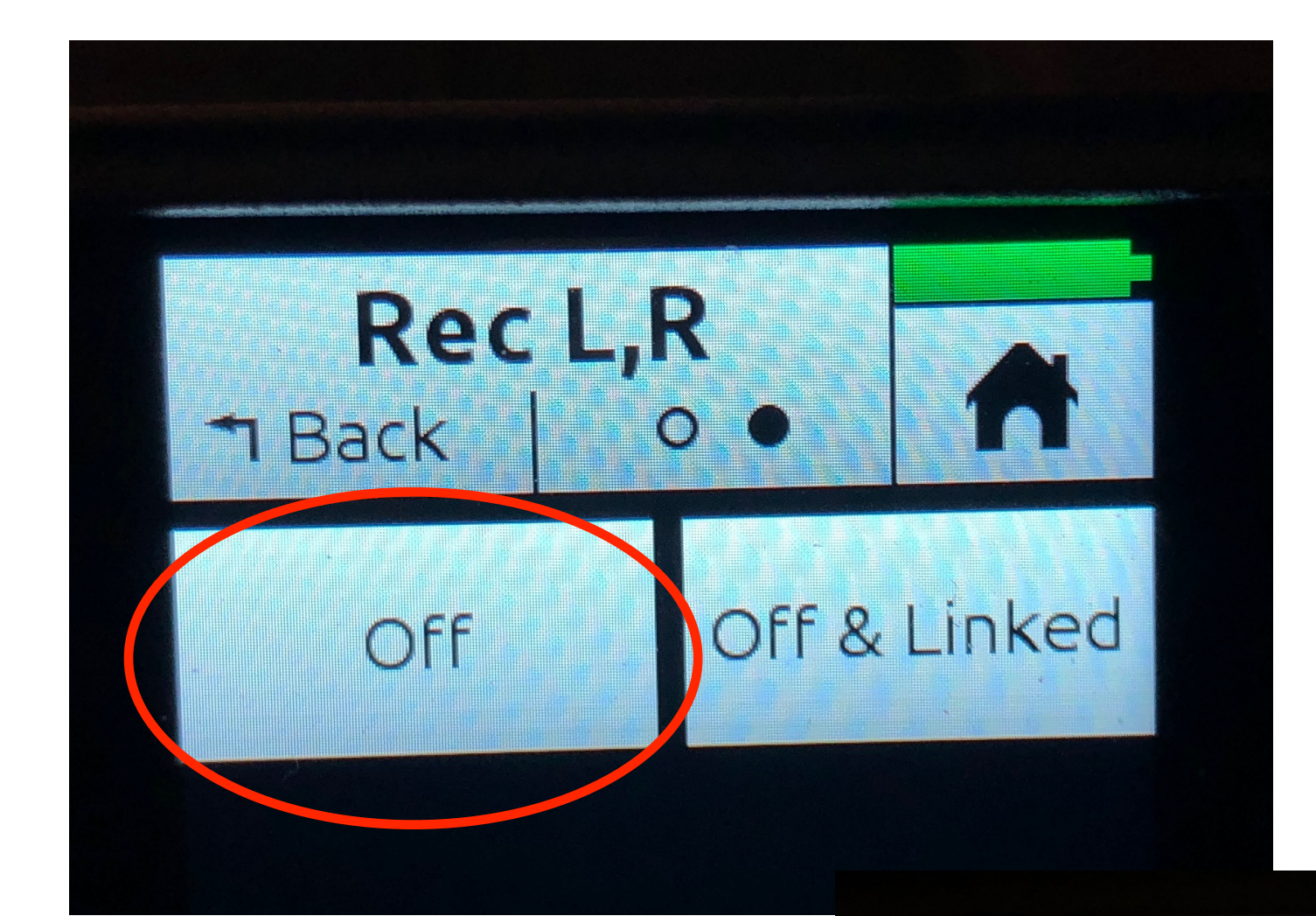

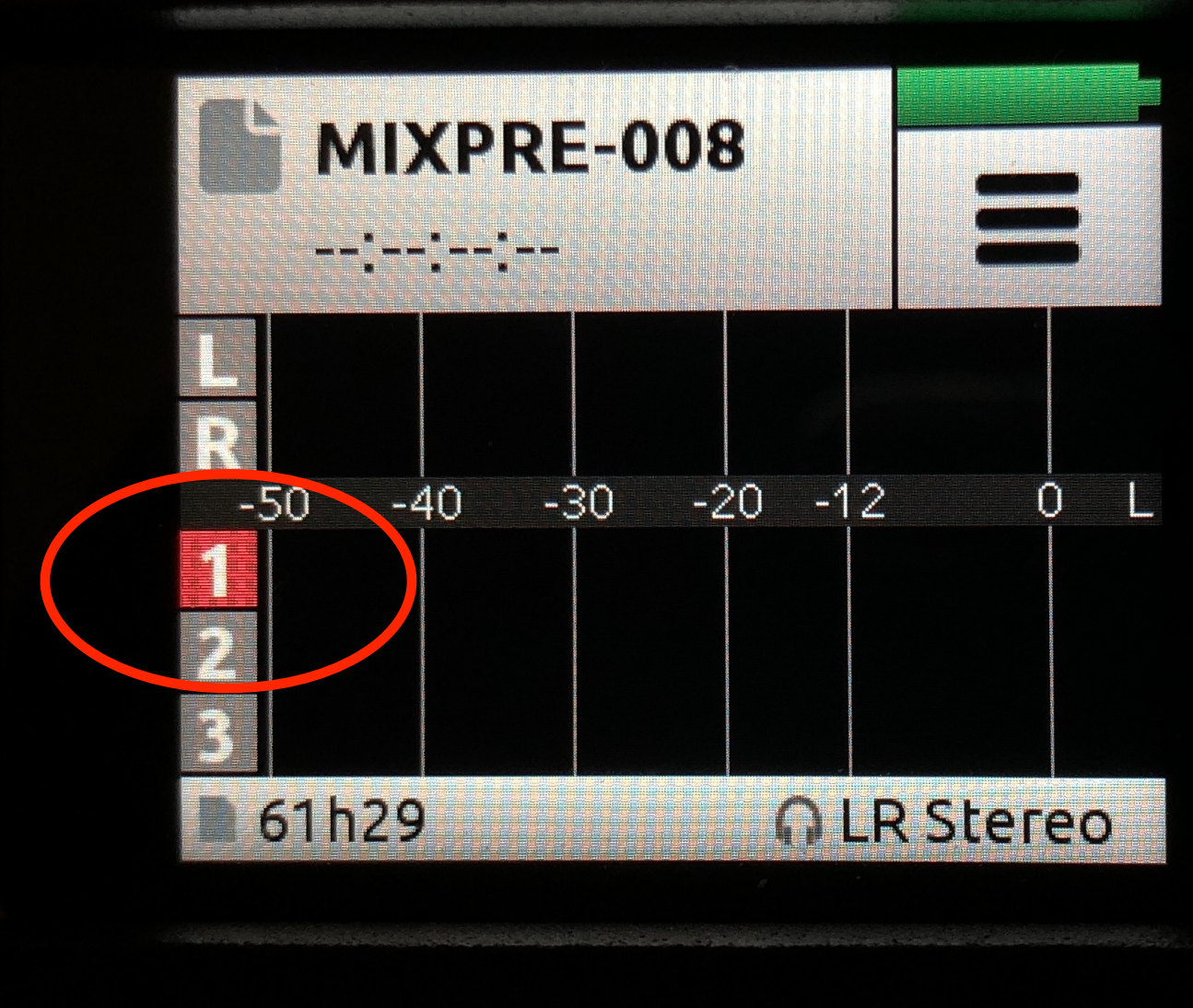

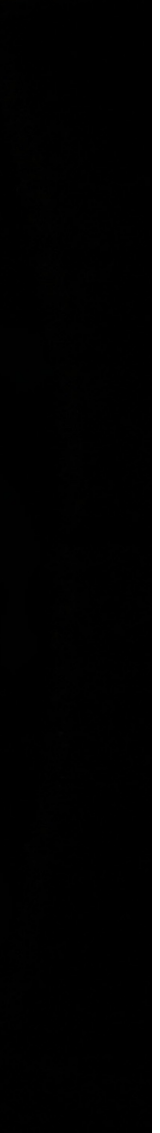

### Timecode Setup

1. Power on MixPre-3 and Press Menu

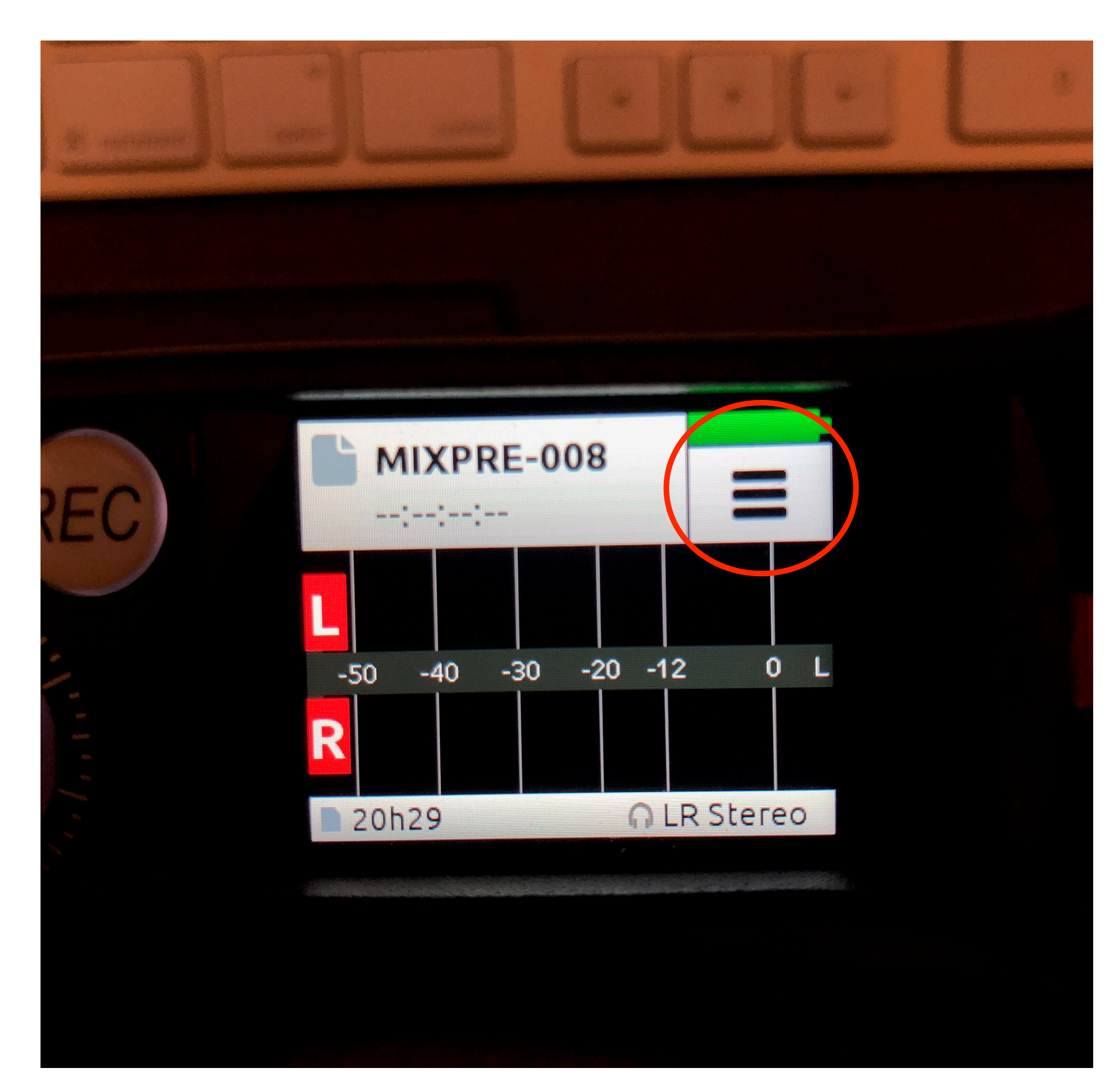

- 1. Power on MixPre-3 and Press Menu
- 2. Select Inputs…

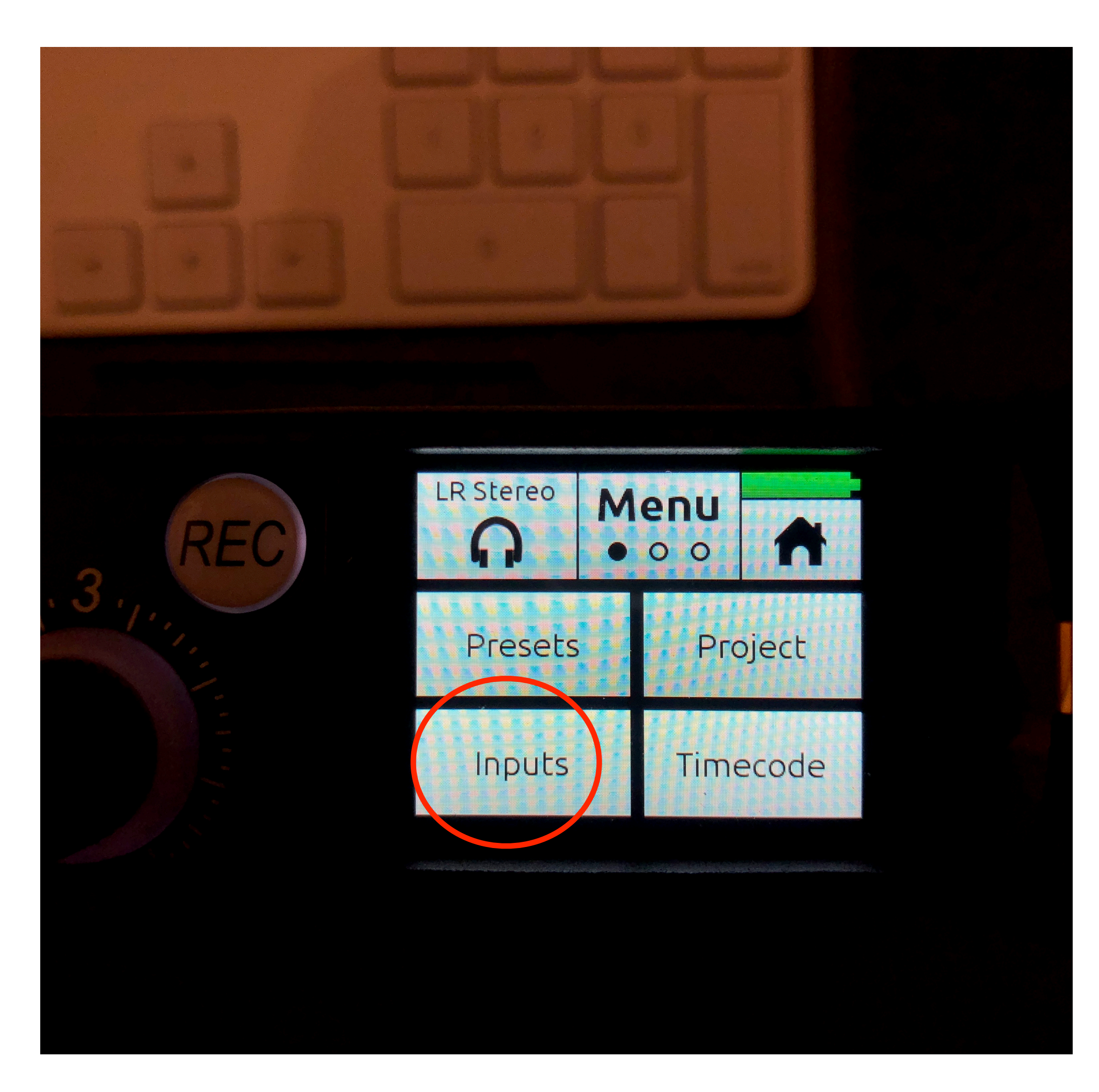

- 1. Power on MixPre-3 and Press Menu
- 2. Select Inputs…
- 3. Select Aux In Mode

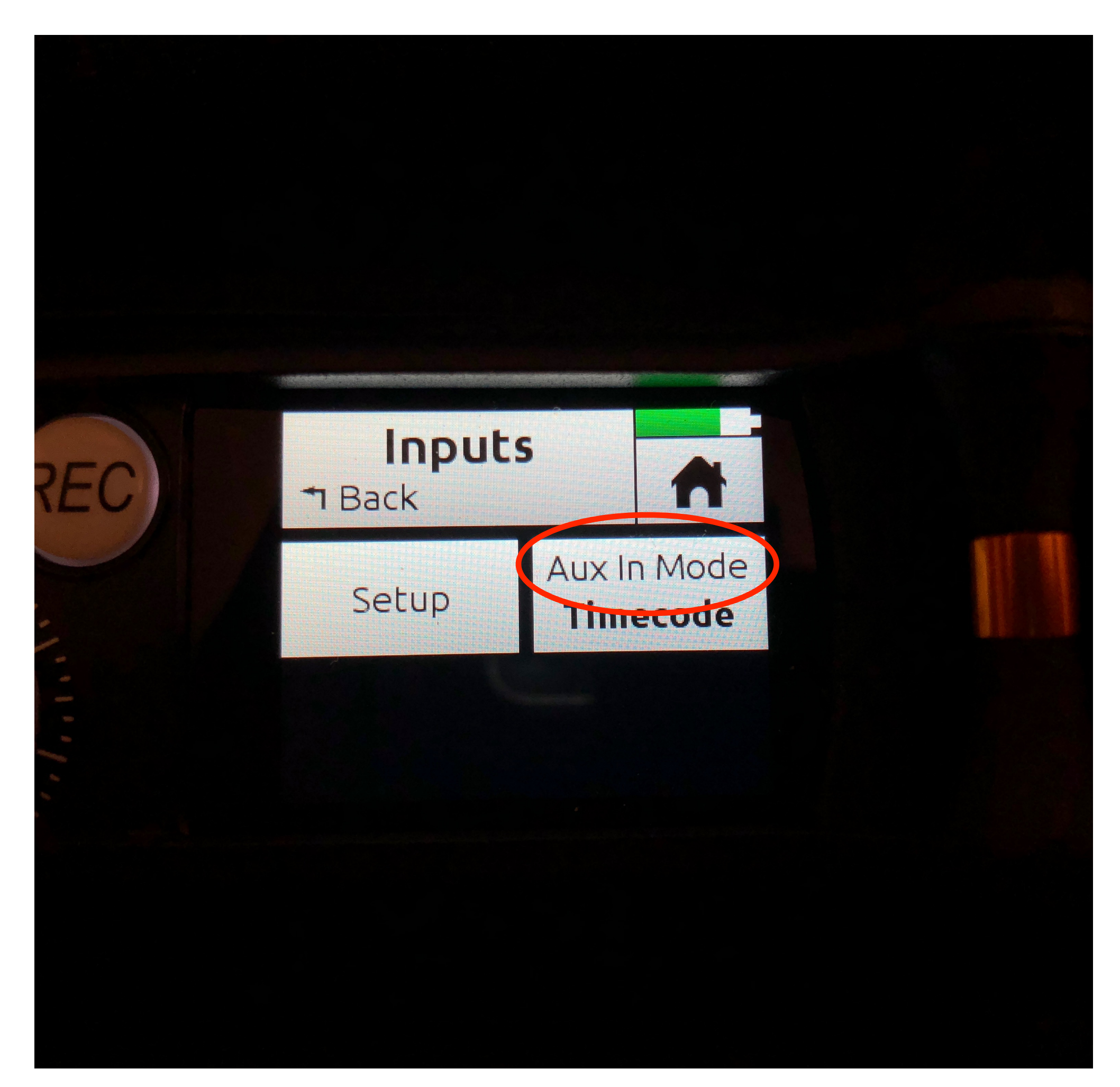

- 1. Power on MixPre-3 and Press Menu
- 2. Select Inputs…
- 3. Select Aux In Mode
- 4. Select Timecode.

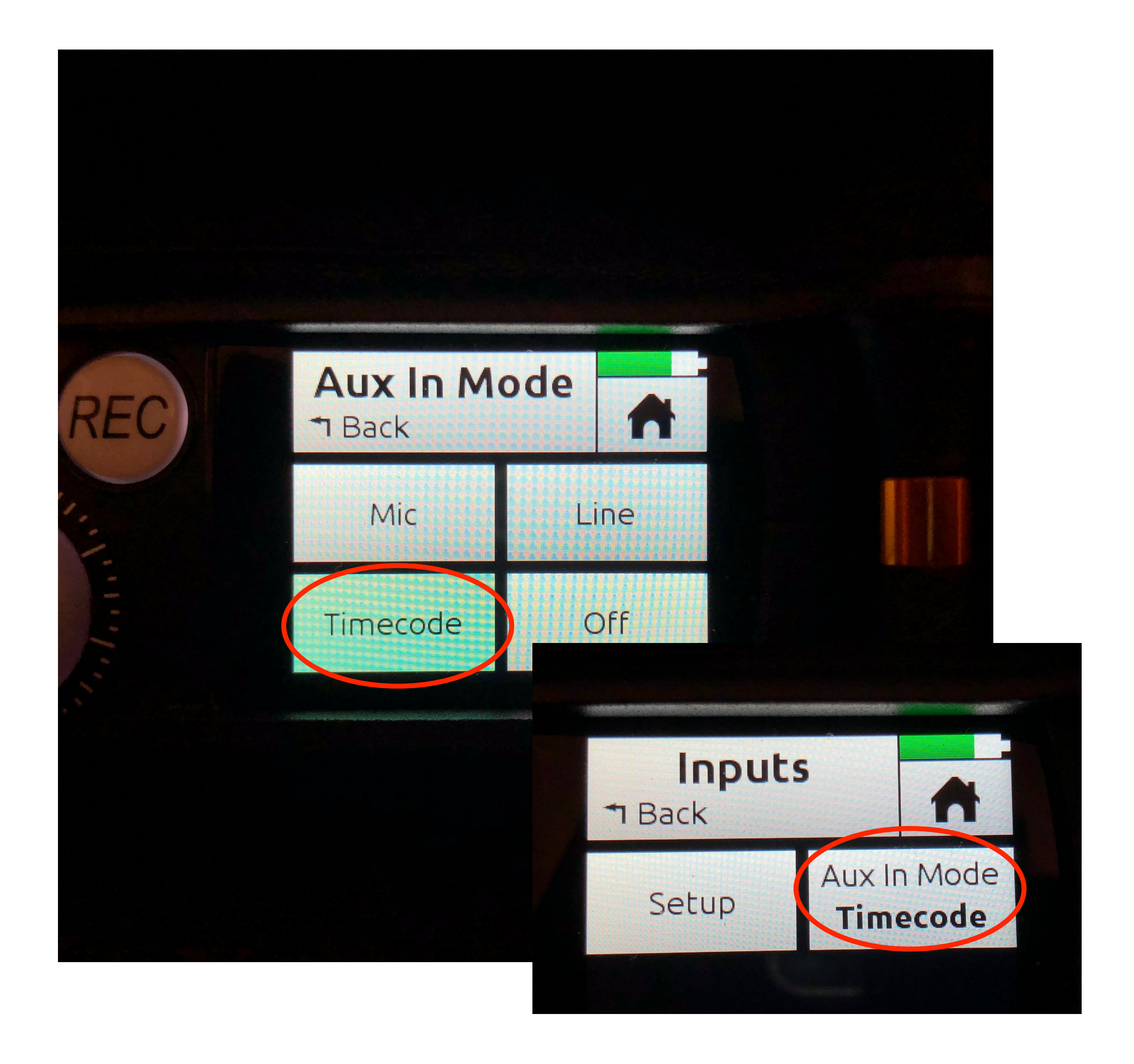

- 1. Power on MixPre-3 and Press Menu
- 2. Select Inputs…
- 3. Select Aux In Mode
- 4. Select Timecode.
- 5. Press Back twice and select Timecode.

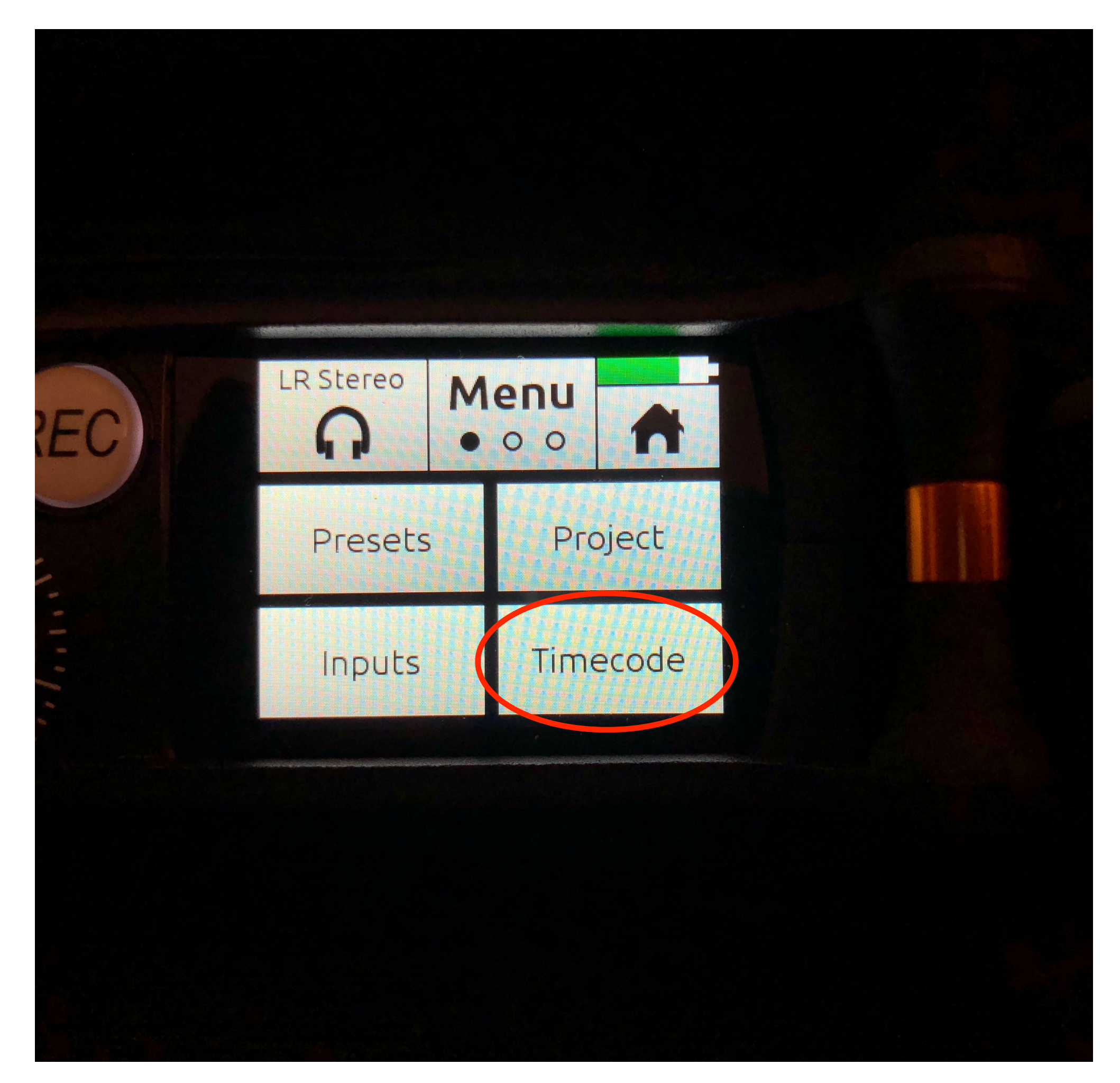

- 1. Power on MixPre-3 and Press Menu
- 2. Select Inputs…
- 3. Select Aux In Mode
- 4. Select Timecode.
- 5. Press Back twice and select Timecode.
- 6. Select TC Mode and choose Aux 1.

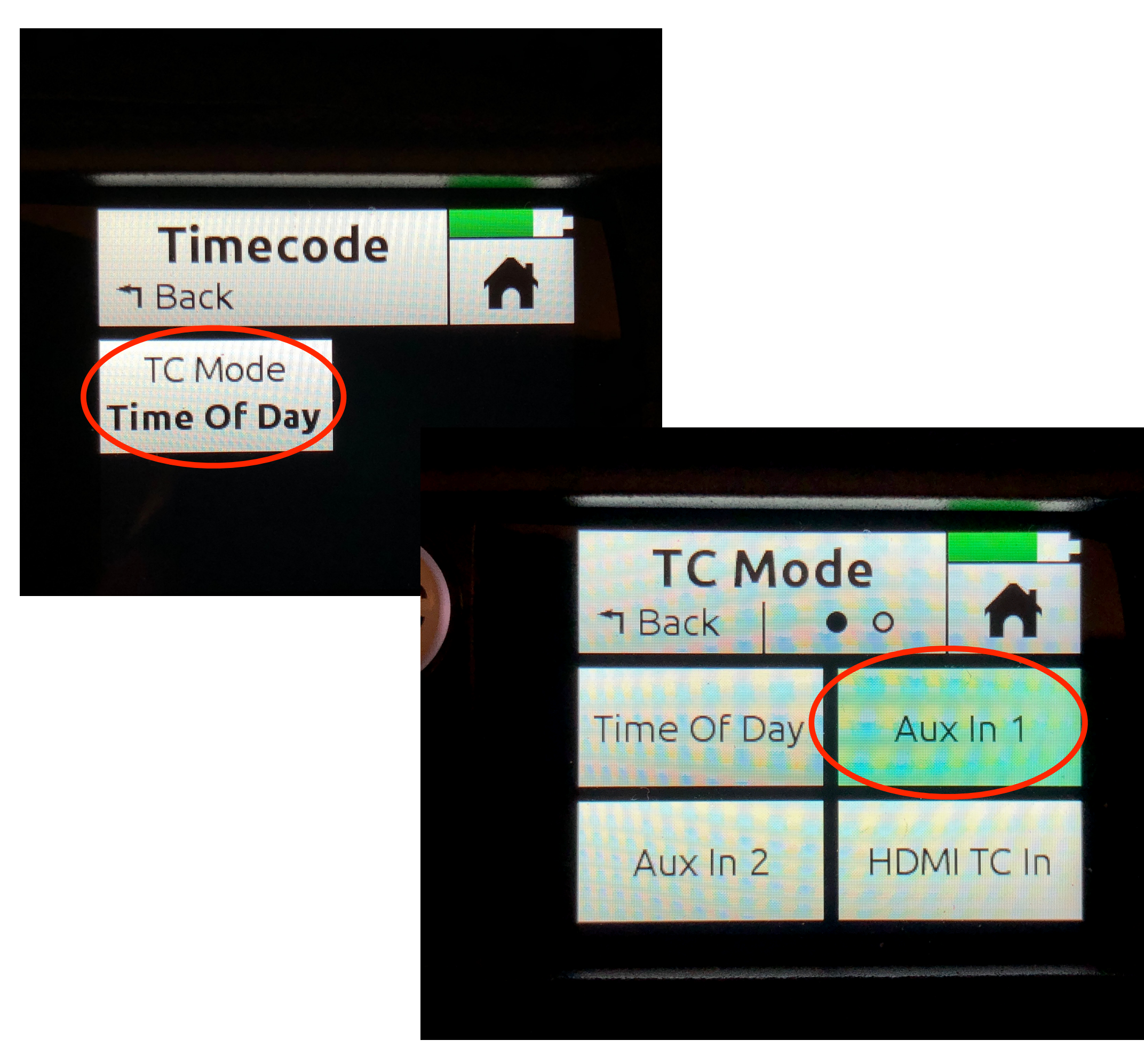

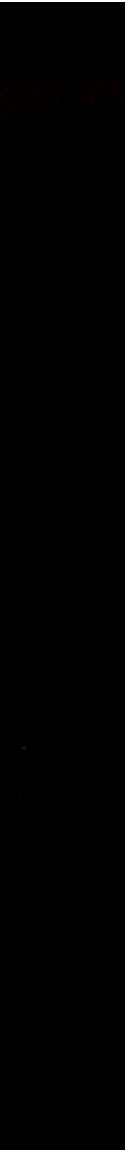

- 1. Power on MixPre-3 and Press Menu
- 2. Select Inputs…
- 3. Select Aux In Mode
- 4. Select Timecode.
- 5. Press Back twice and select Timecode.
- 6. Select TC Mode and choose Aux 1.
- 7. You should now see timecode on the home screen.

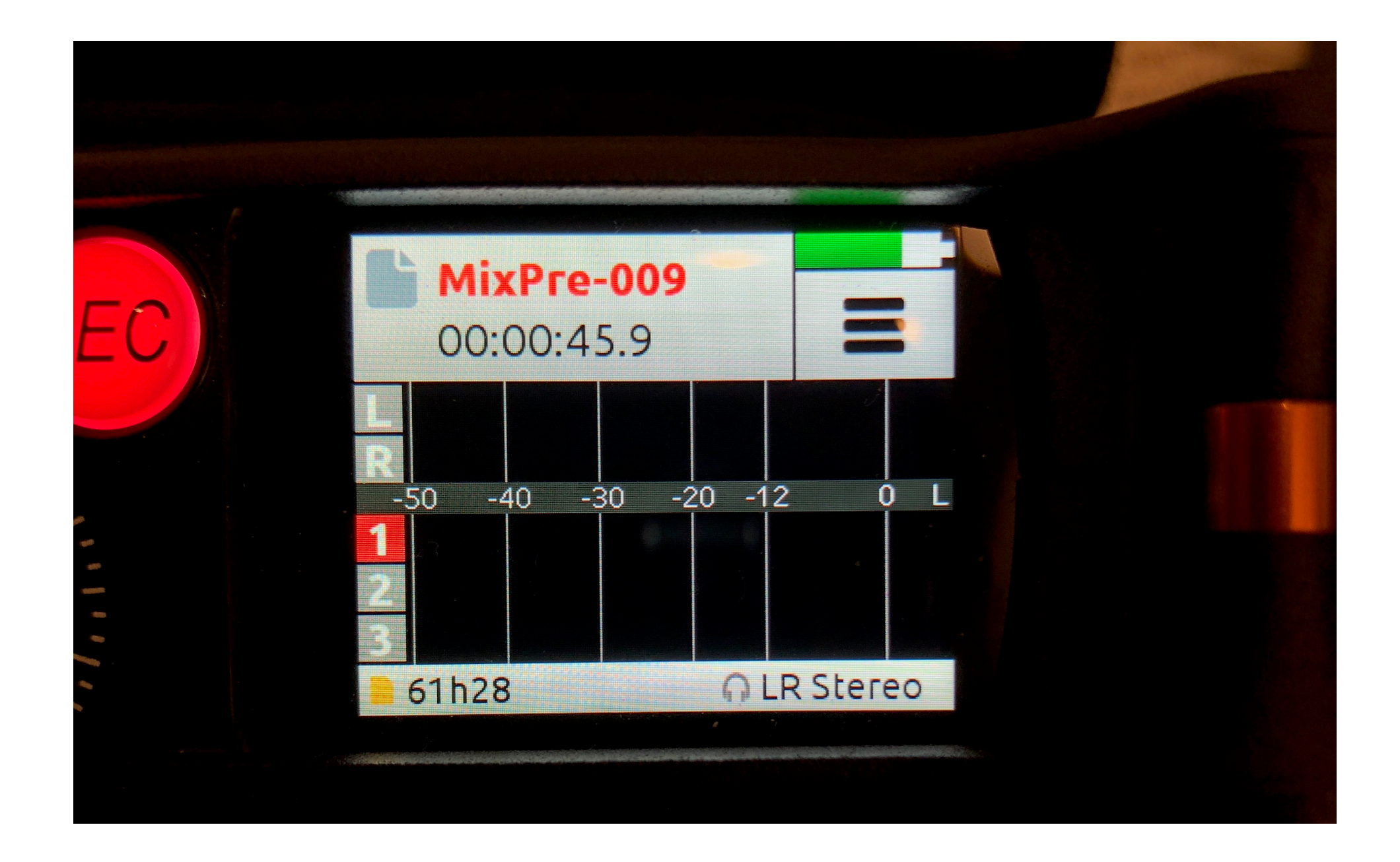